# MANUAL **OPERACIONAL** Equipamento R3MMQTT

Manual Operacional

Manual de configuração do equipamento R3MMQTT utilizando o software R3MConf

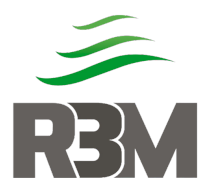

## **Sumário**

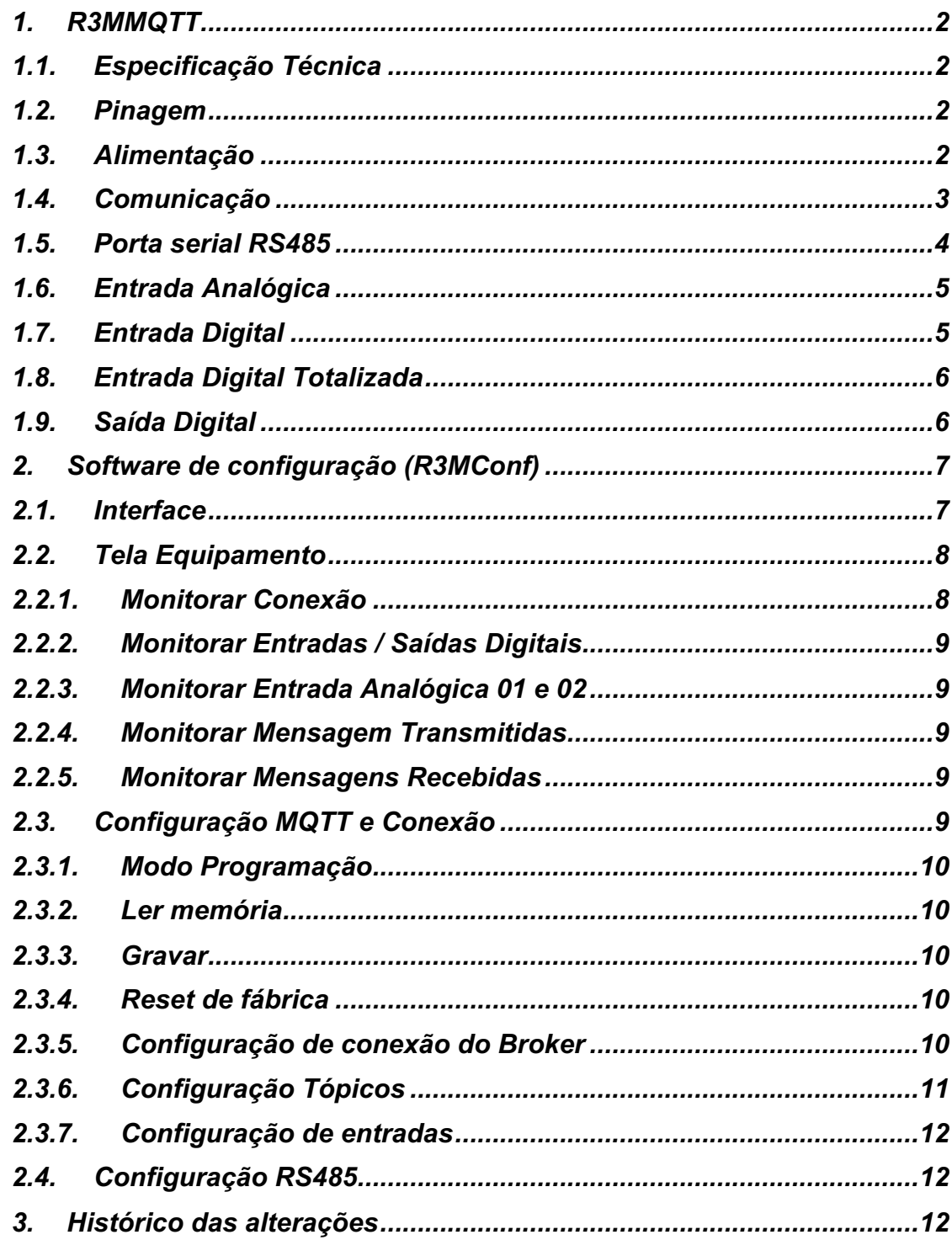

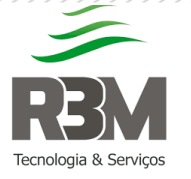

## 1. R3MMQTT

O **R3MMQTT** é um dispositivo desenvolvido pela empresa **R3M**<sup>ã</sup>, para o monitoramento e controle de equipamentos em campo utilizando comunicação mobile e protocolo MQTT.

## 1.1. Especificação Técnica

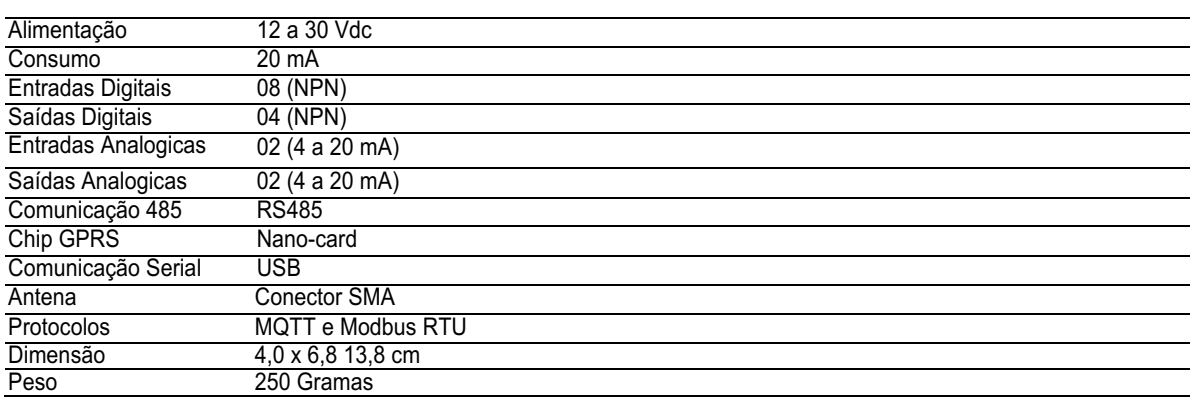

#### 1.2. Pinagem

A pinagem do dispositivo segue a numeração identificada no borne:

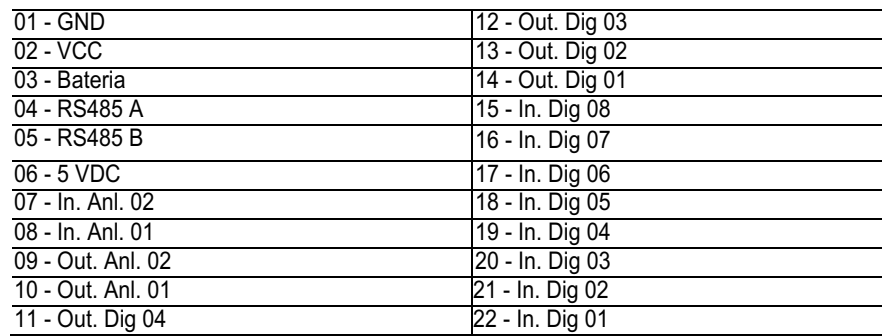

#### 1.3. Alimentação

O dispositivo pode ser alimentado por uma fonte externa de tensão contínua de 12 a 30 Vdc ou através de painel solar e bateria.

Na utilização de fonte externa de tensão contínua, a conexão se dá através dos bornes 01 (GND) e 02 (VCC). No caso de utilização de nobreak ou controlador de carga, e havendo a necessidade de monitorar a tensão da bateria, a alimentação passa a ser pelos bornes 03 (Positivo bateria) e 01 (GND).

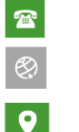

(31) 9 9549-5290

http://r3m.ind.br

Rua Alberto Soares, 25 – Saudade Itabirito – MG – 35452-212

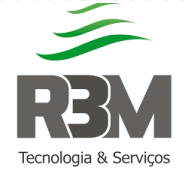

Observação: o monitoramento da bateria é de até 12 volts. Mesmo utilizando uma de tensão maior, o sistema irá apresentar dados de 0 a 12 Volts.

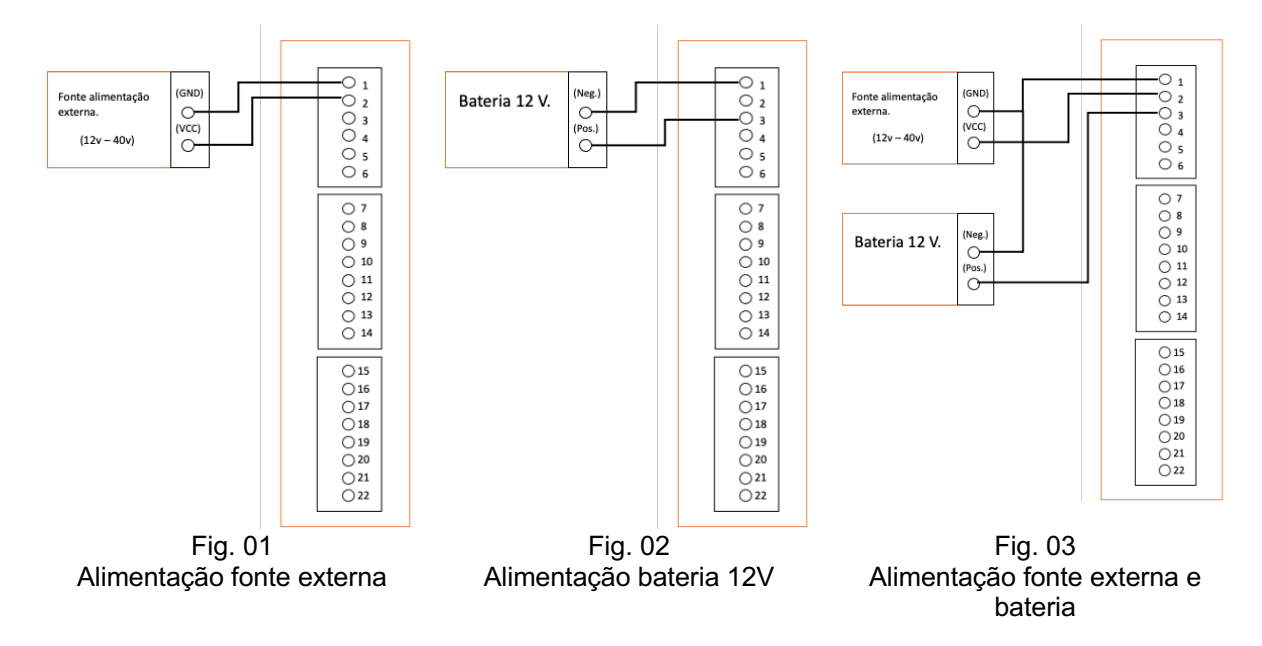

#### 1.4. Comunicação

O dispositivo é compatível com nano card de todas as operadoras. **Não recomendamos** a remoção / troca do chip com o equipamento ligado.

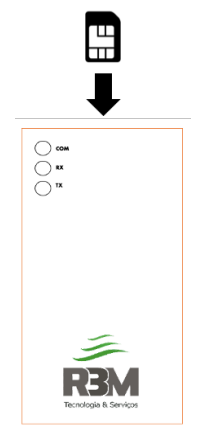

Fig. 04 O sim card deverá ser colocado como mostra a imagem (cortado para "fora" e o circuito para cima)

Existem 3 (três) leds que informa o funcionamento do dispositivo, sendo eles Verde (Comunicação), Vermelho (Recepção), Azul (Transmissão), a frequência que acedem informam o que o dispositivo está executando.

> • Led verde oscilando a cada 1 segundo: O dispositivo está "procurando" sinal e aguardando o registro na torre da operadora.

 $\mathbb{R}$  $\bullet$  (31) 9 9549-5290

http://r3m.ind.br

Rua Alberto Soares, 25 – Saudade Itabirito – MG – 35452-212

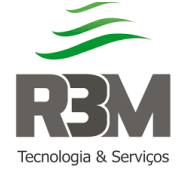

- Led verde oscilando a cada 3 segundos: Dispositivo registrado na operadora, preparado para realizar a conexão à internet.
- Led verde oscilando menos de 1 segundo: Dispositivo conectado a internet e comunicando ao Broker MQTT.
- Led verde e vermelho oscilando juntos menos de 1 segundo: Dispositivo conectado a internet e tentando conexão ao Broker MQTT.
- Led vermelho acesso e Led verde oscilando menos de 1 segundo: Dispositivo transmitindo dados para o Broker MQTT.
- Led azul acesso e Led verde oscilando menos de 1 segundo: Dispositivo recebendo dados para o Broker MQTT.
- Led vermelho, verde e azul oscilando a cada 1 segundo: Dispositivo em modo de programação.
- Led Vermelho e azul piscando duas vezes: Processo de reset do modulo de transmissão e reiniciando o processo de conexão devido a uma queda.

#### 1.5. Porta serial RS485

A porta serial RS485, comunica através do protocolo **ModBus RTU.** O dispositivo deverá ser o MASTER para executar os comandos e coletar os dados dos outros dispositivos, sendo sua configuração:

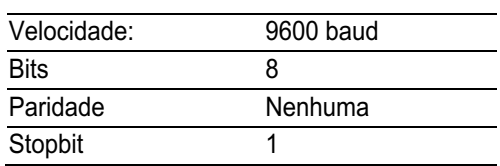

A ligação do dispositivo na rede se faz através dos bornes 04 (RX485 A) e 05 (RX485 B). Sendo necessário equalizar, ligar o GND dos equipamentos no GND (pino 01).

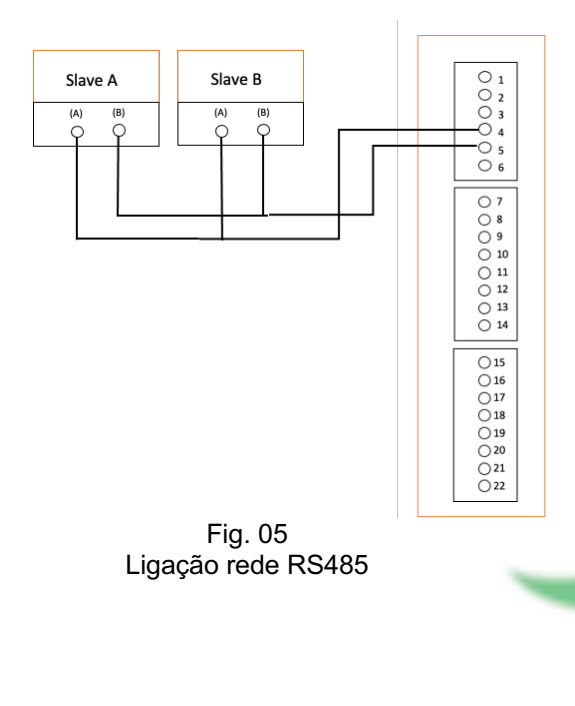

(31) 9 9549-5290

 $\mathbf{E}$ 

 $\bullet$ 

http://r3m.ind.br

Rua Alberto Soares, 25 – Saudade Itabirito – MG – 35452-212

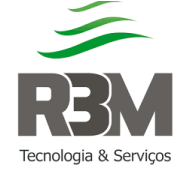

## 1.6. Entrada Analógica

O dispositivo possui duas entradas analógicas 4 a 20mA com resolução de 12 bits, não havendo equipamento na entrada ou o sinal sendo inferior a 4mA, o valor no tópico MQTT será de **-1024** (Um mil e vinte quatro negativo).

As entradas podem ser ligadas com dispositivos passivos e ativos de acordo com a ligação demonstrada abaixo:

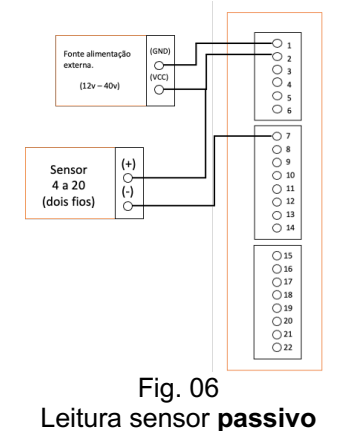

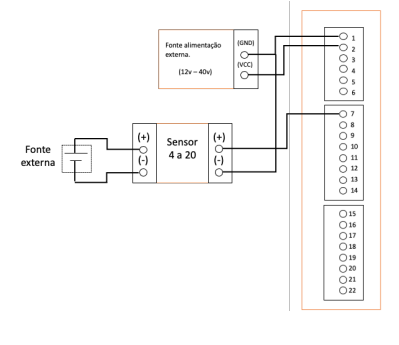

Fig. 07 Leitura sensor **ativo**

## 1.7. Entrada Digital

O dispositivo possui 8 (oito) entradas digitais, que possuem acopladores ópticos para proteger a placa; dessa forma o acionamento se faz quando a entrada é "aterrada".

As entradas se encontram nos pinos:

- 15 (entrada 08),
- 16 (entrada 07),
- 17 (entrada 06),
- 18 (entrada 05),
- 19 (entrada 04),
- 20 (entrada 03),
- 21 (entrada 02),
- 22 (entrada 01).

Quando existir a variação da entrada digital é publicado o tópico onde o payload corresponde as entradas ativas em valor decimal.

Exemplo: as entradas 3 (três) e 5 (cinco) ativas, o valor transmitido será **20 (decimal)** convertendo para binário **00010100 (binário)**.

 $\sqrt{2}$  $\bullet$  (31) 9 9549-5290

http://r3m.ind.br

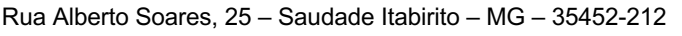

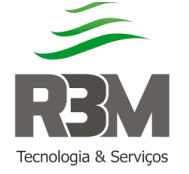

#### **MN01 Manual Operacional**

Rev.: 00 Pág.: 6 de 12 Elaborado: Marcelo Braga Aprovado: Wagner Melillo

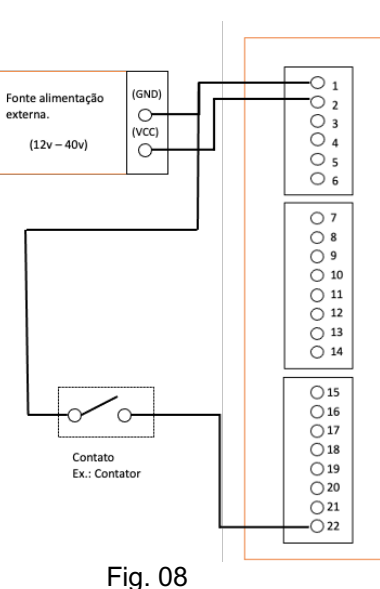

Ativando entrada digital 01

## 1.8. Entrada Digital Totalizada

A entrada digital 8 (Pino 15), pode ser configurada no software para ser uma entrada digital totalizada, sendo que o pulso para somar no totalizado é quando o sinal vai de 0 para 1.

**O valor da entrada pulsada é zerado em caso do dispositivo ser desligado.** 

#### 1.9. Saída Digital

O dispositivo possui 4 (quatro) saídas digitais podendo ser ativada através de um tópico para cada saída sendo 1 para ativar e 0 para desativar. Pode ser ainda ativada por um tópico único em decimal corresponde as entradas.

Para realizar o acionamento simultâneo de duas ou mais saídas o payload no tópico deverá ser decimal.

Exemplo: Para ativar 1 (um) e 3 (três), o payload deverá ser **5 (decimal),**  realizando a conversão **0101 (binário).**

As saídas se encontram nos pinos:

- 11 (saída 04),
- 12 (saída 03),
- 13 (saída 02),
- 14 (saída 01).

Quando ativada o pino da saída digital vai para 0 Volts.

 $\mathbf{E}$  $\bullet$  (31) 9 9549-5290

http://r3m.ind.br

Rua Alberto Soares, 25 – Saudade Itabirito – MG – 35452-212

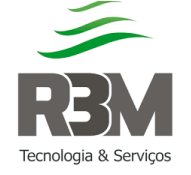

#### **MN01 Manual Operacional**

Rev.: 00 Pág.: 7 de 12 Elaborado: Marcelo Braga Aprovado: Wagner Melillo

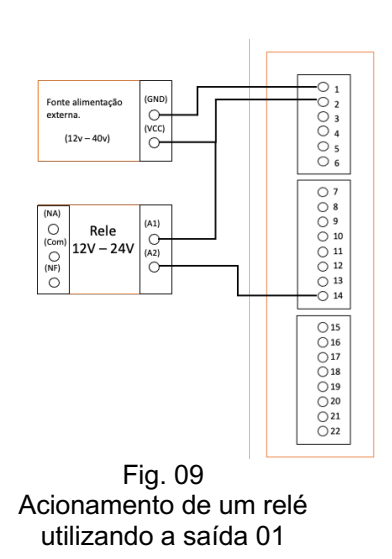

## 2. Software de configuração (R3MConf)

A configuração do dispositivo R3MMQTT é realizada através do software R3MConf, que é compatível com Windows 7 ou superior.

No software é possível monitorar o dispositivo, verificar sinal da operadora, iccid do sim card, situação das entradas / saídas digitais e analógicas, configurar os parâmetros da rede (APN, usuário APN e senha APN), e os parâmetros MQTT.

## 2.1. Interface

尔

 $\bullet$ 

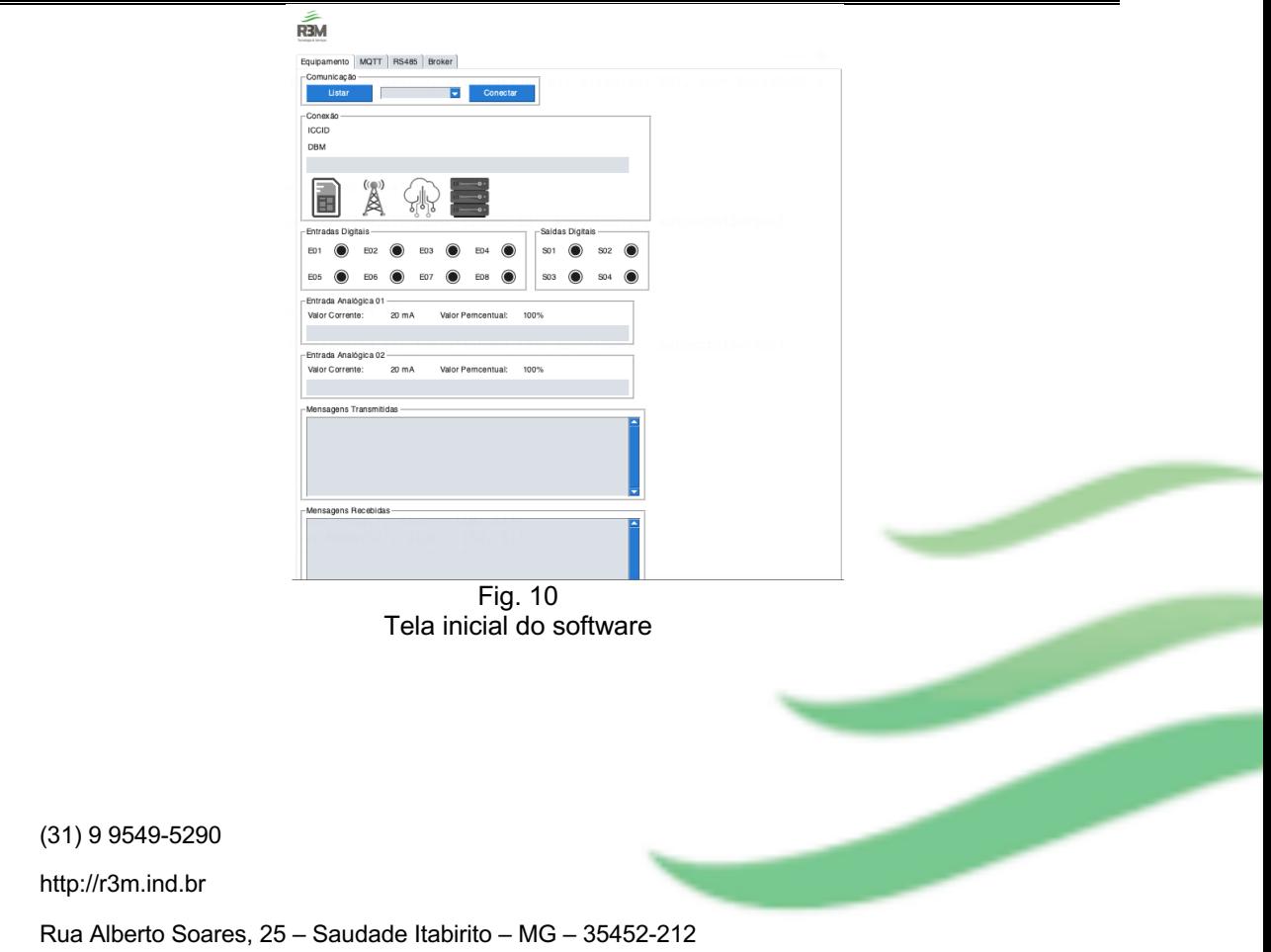

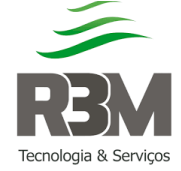

## 2.2. Tela Equipamento

Após a conexão do dispositivo via USB é necessário apertar o botão **Listar**, para procurar os dispositivos de comunicação serial no computador. Após listar selecione qual porta está o dispositivo, **exemplo COM1,** após selecionar a porta clica em **conectar** para sincronizar o dispositivo com o software.

Em caso de sucesso o botão azul escrito **conectar** ficará vermelho e mudará para **desconectar**.

Nessa tela as informações estão divididas por grupo:

- Conexão;
- Entradas Digitais;
- Saídas Digitais;
- Entrada Analógica 01;
- Entrada Analógica 02;
- Mensagem Transmitidas;
- Mensagens Recebidas.

## 2.2.1.Monitorar Conexão

Nesse grupo possui as seguintes informações:

- ICCID do sim card:
- Potência do sinal em DBM;
- Potência do sinal em uma barra de percentual;
- Situação do sim card através de um ícone;
- Situação de registro na operadora através de um ícone;
- Situação esta conectado a internet através de um ícone;
- Situação se está conectada ao Broker através de um ícone.

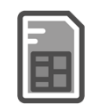

Fig. 11 Erro no simcard  $((\bullet))$ 

Fig. 13 Não registrado na operadora

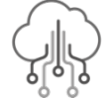

Fig. 15 Sem acesso A internet

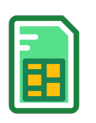

Fig. 12 Simcard reconhecido  $($ (e))

> Fig. 14 Registrado na operadora

Fig. 16 Com acesso A internet

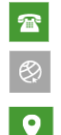

(31) 9 9549-5290 http://r3m.ind.br

Rua Alberto Soares, 25 – Saudade Itabirito – MG – 35452-212

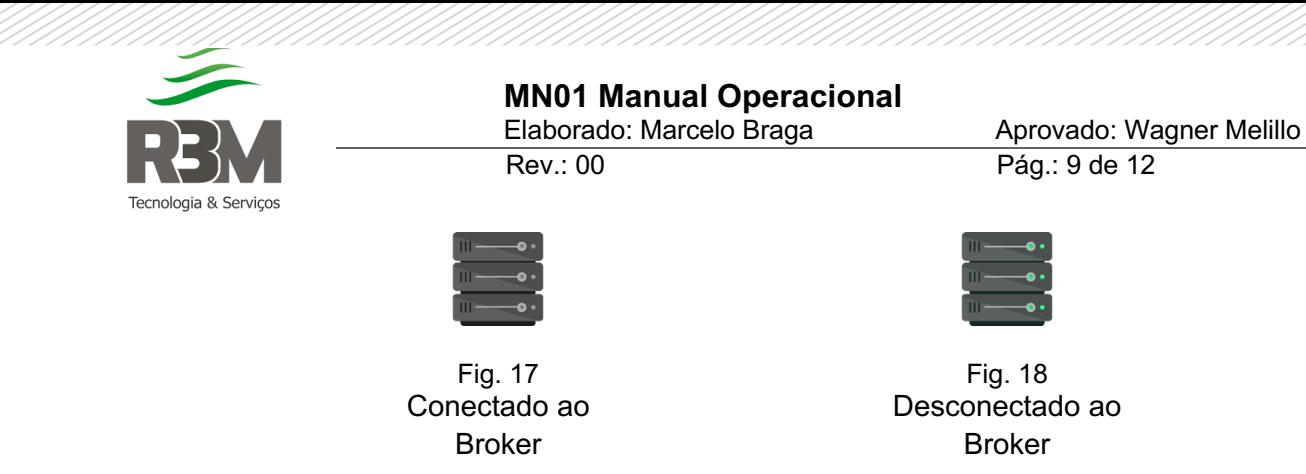

## 2.2.2.Monitorar Entradas / Saídas Digitais

As entradas / saídas digitais podem ser monitoradas em tempo real através de ícones.

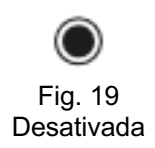

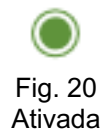

## 2.2.3.Monitorar Entrada Analógica 01 e 02

As entradas analógicas podem ser monitoradas em tempo real com as informações da corrente em mA, do percentual e de uma barra gráfica.

Em caso de corrente inferior ou nula de 4mA é apresentado uma mensagem de erro.

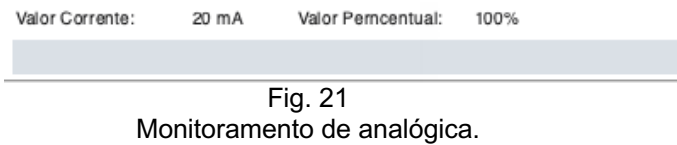

#### 2.2.4.Monitorar Mensagem Transmitidas

Quando o dispositivo realiza um **Publish,** fica armazenado nesse campo o horário, tópico e **Payload.** São registrados os 10 últimos.

#### 2.2.5. Monitorar Mensagens Recebidas

Quando o dispositivo recebe um **Publish** de algum tópico que ele realizou **Subscribe,** fica armazenado nesse campo o horário, tópico e **Payload.** São registrados os 10 últimos.

#### 2.3. Configuração MQTT e Conexão

Nessa tela é possível parametrizar todas as informações do MQTT e de conexão.

 $\mathbb{R}$  $\bullet$  (31) 9 9549-5290

http://r3m.ind.br

Rua Alberto Soares, 25 – Saudade Itabirito – MG – 35452-212

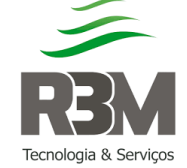

## 2.3.1.Modo Programação

Para realizar a verificação e alteração dos parâmetros é necessário acionar o modo programação no dispositivo. Após conectar a USB e conectar ao software, aperte o botão Modo Programação; os Leds vermelho, verde e azul irão oscilar de forma simultânea numa frequência de 1 segundo.

Quando sair do modo programação o software irá reiniciar o dispositivo para validar as novas configurações e será necessário realizar a conexão da porta USB novamente.

#### 2.3.2.Ler memória

Após entrar no modo programação é possível realizar a leitura dos parâmetros configurados atualmente no dispositivo.

#### 2.3.3.Gravar

Se realizar qualquer mudança em algum parâmetro, basta clicar no botão gravar que a configuração será alterada no dispositivo.

Durante o processo é possível acompanhar a situação através da barra de progresso, esse comando só é permitido se o dispositivo estiver em modo de **Programação.**

#### 2.3.4.Reset de fábrica

Com o comando **Reset de Fábrica,** o dispositivo reinicia e volta com todos os parâmetros de configuração e MQTT padrão de acordo com sua firmware.

Durante o processo é possível acompanhar a situação através da barra de progresso, esse comando só é permitido se o dispositivo estiver em modo de **Programação.**

#### 2.3.5.Configuração de conexão do Broker

O software permite a configuração dos parâmetros para conexão ao Broker MQTT como por exemplo: Endereço IP do broker, Porta do Broker, Qos e outros parâmetros, e de configuração da operadora.

#### **Configuração Operadora**

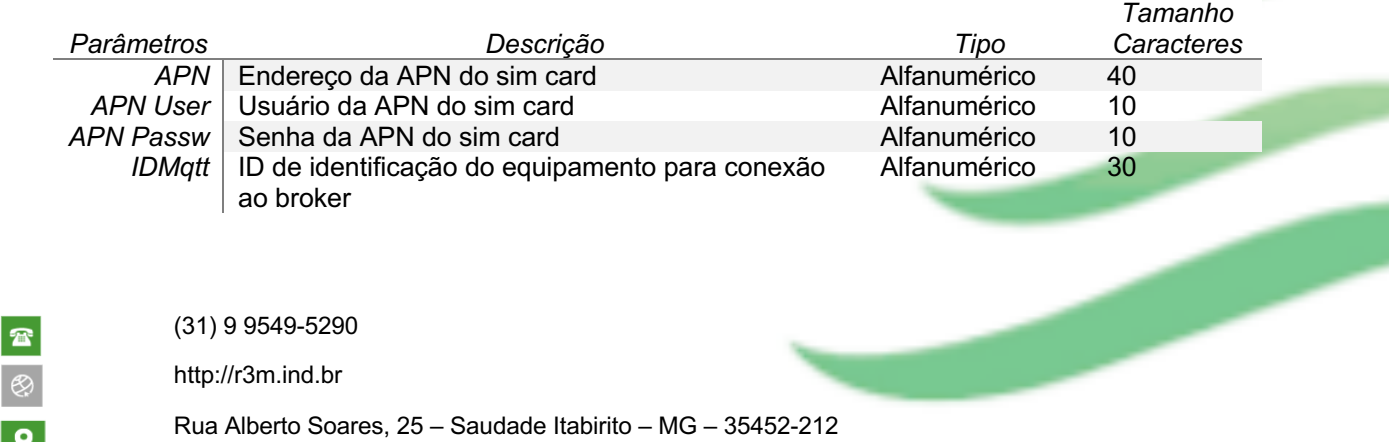

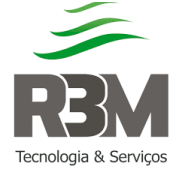

## **MN01 Manual Operacional**

Rev.: 00 Pág.: 11 de 12 Elaborado: Marcelo Braga Aprovado: Wagner Melillo

#### **Configuração Broker**

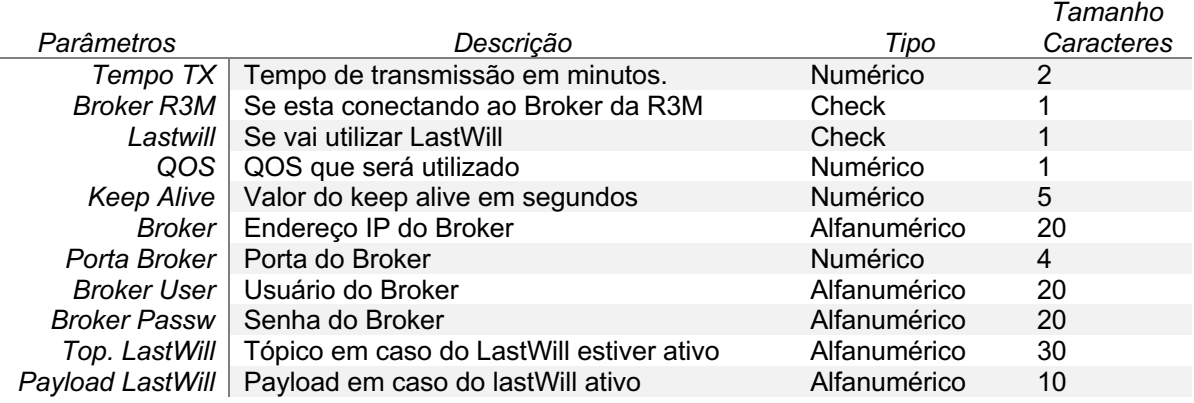

## 2.3.6.Configuração Tópicos

Os tópicos utilizados para **Publish** e **Subscribe** podem ser configurados de acordo com a necessidade do projeto a ser executado. O tamanho de cada tópico e o valor do **Payload** podem ser conferidos nas tabelas a seguir.

#### **Configuração Publish**

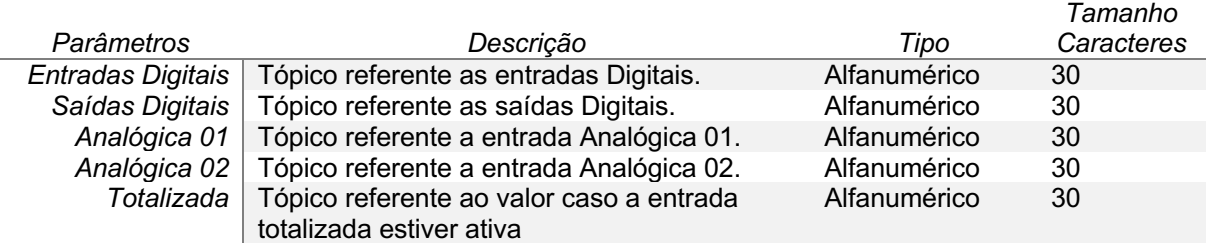

#### **Configuração Subscribe**

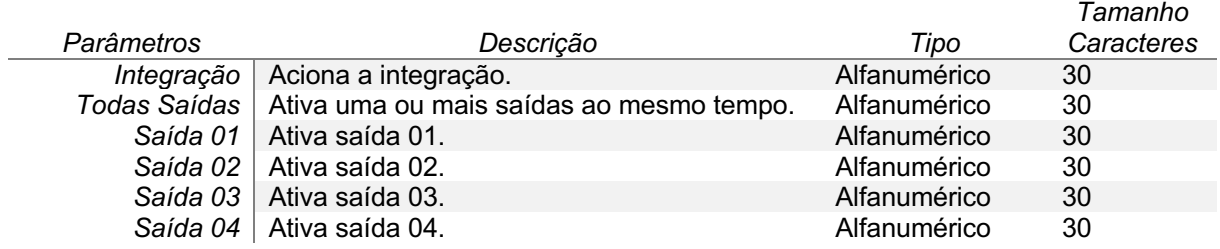

#### **Configuração Payloads**

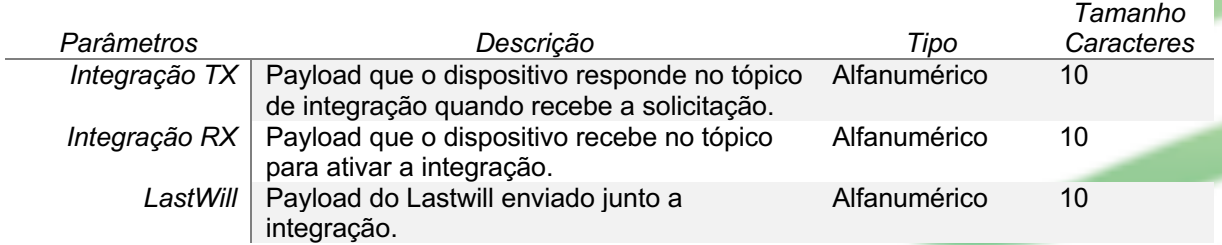

(31) 9 9549-5290

 $\mathbf{E}$ 

 $\bullet$ 

http://r3m.ind.br

Rua Alberto Soares, 25 – Saudade Itabirito – MG – 35452-212

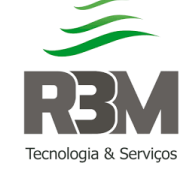

## 2.3.7.Configuração de entradas

Nesse grupo é possível configurar a entrada 08 (oito) como entrada totalizada e as variações da analógica em percentual para enviar o tópico.

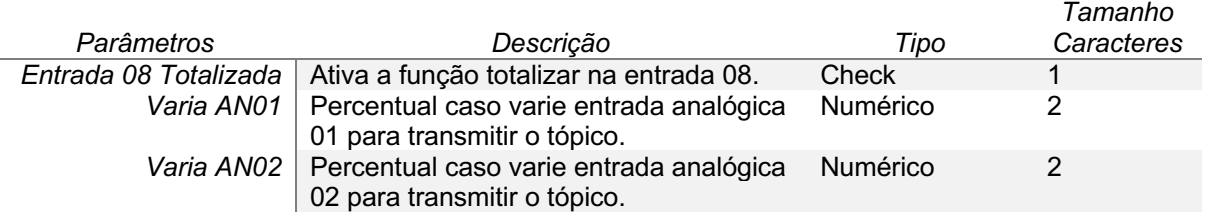

#### 2.4. Configuração RS485

O dispositivo possui porta serial RS485, onde utilizando protocolo **ModBus RTU,** é possível configurar 10 (dez) tópicos e referenciá-los a um comando **ModBus** onde a resposta do comando vai ser publicado no **Payload** do tópico referência.

**Observação:** O comando ModBus não necessita colocar o Checksum pois o dispositivo realiza o mesmo.

Pode-se realizar comandos remotos, sem ser os que estão previamente parametrizados no dispositivo, apenas realizando a parametrização do tópico de Subscibe e de Publish do RS485, onde o Payload do Subscribe é comando sem **Checksum** e no Payload do Publish o retorno do comando.

#### 3. Histórico das alterações

*Data Elaboração da Rev.: 00* 24/01/2023

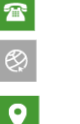

(31) 9 9549-5290

http://r3m.ind.br

Rua Alberto Soares, 25 – Saudade Itabirito – MG – 35452-212

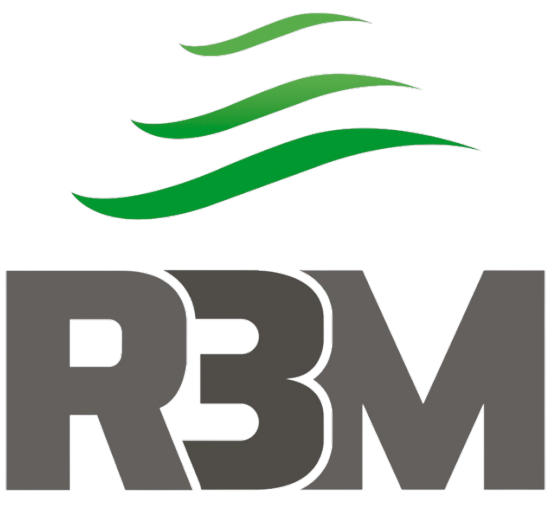

## Tecnologia & Serviços

## @r3msolucoes http://r3m.ind.br

R3M SOLUÇÕES EM INFORMAÇÃO E AUTOMAÇÃO LTDA Rua Alberto Soares, 25, Saudades, Itabirito - MG